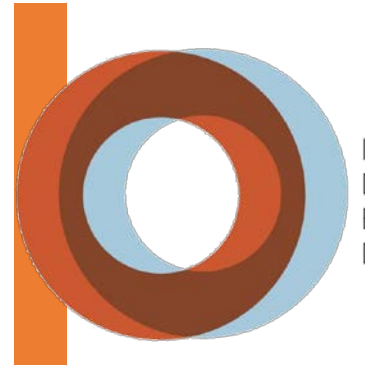

**INSTITUT UNIVERSITAIRE** DE CARDIOLOGIE ET DE PNEUMOLOGIE DE OUÉBEC

# PBOCÉDUBES POBTAIL VIBTUO

Direction des ressources humaines et des communications

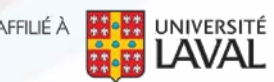

AFFILIÉ À

# **TABLE DES MATIÈRES**

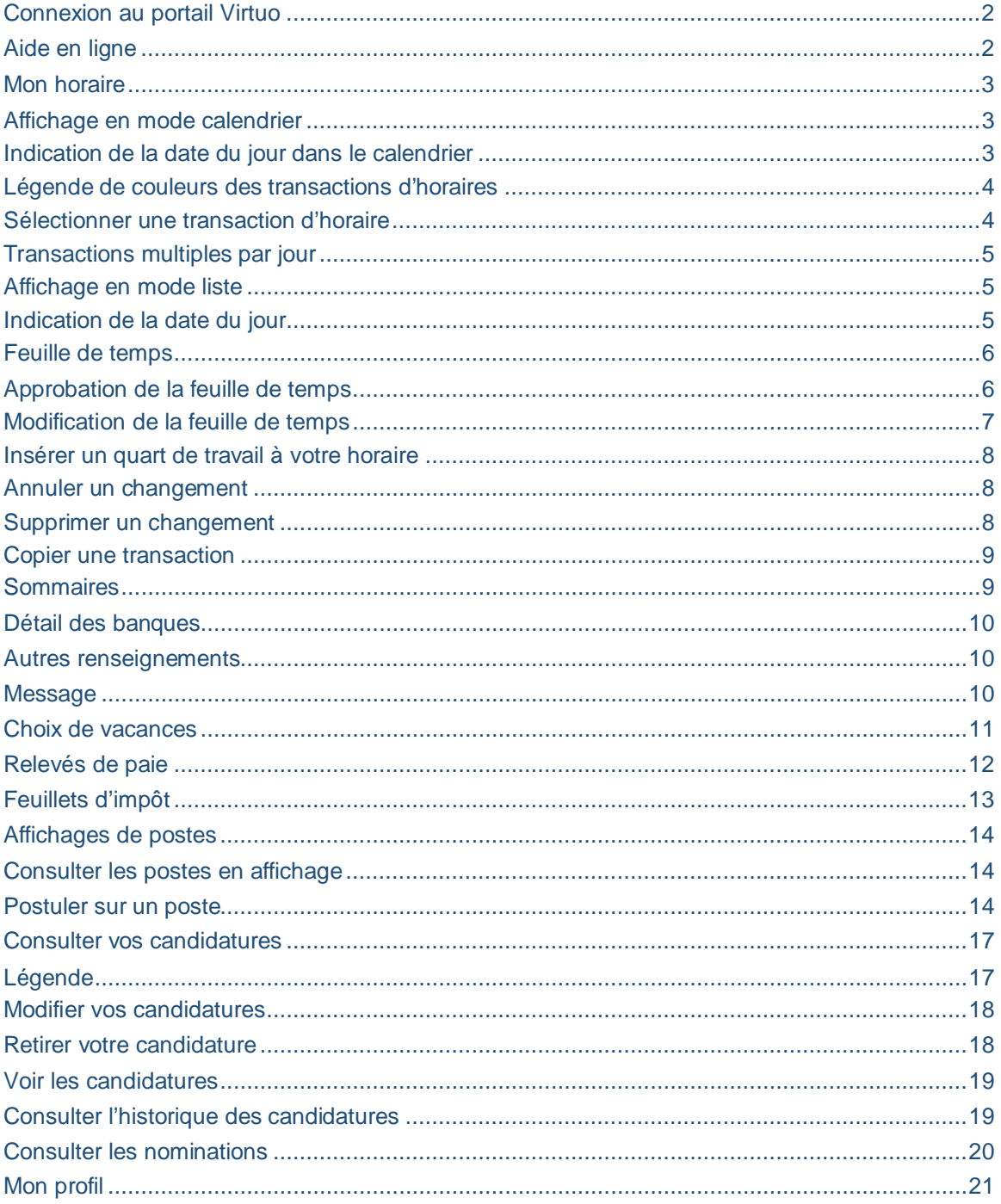

# <span id="page-2-0"></span>**CONNEXION AU PORTAIL VIRTUO**

De l'interne, vous pouvez accéder au Portail Virtuo en cliquant sur le raccourci suivant :

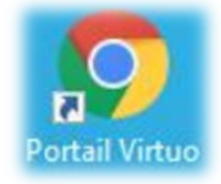

De l'externe, à partir du 5 juillet 2021, utilisant ce lien : [https://guichetrhpaie.iucpq.qc.ca](https://guichetrhpaie.iucpq.qc.ca/)

En premier lieu, nous vous invitons à vérifier vos accès réseau par l'entremise du lien suivant : [https://outilsdri.ss.hlaval.reg03.rtss.qc.ca/otprh.](https://can01.safelinks.protection.outlook.com/?url=https%3A%2F%2Foutilsdri.ss.hlaval.reg03.rtss.qc.ca%2Fotprh&data=04%7C01%7CLaurie.Denis.iucpq%40ssss.gouv.qc.ca%7C8a55688c95d84985853d08d92a8c3f40%7C06e1fe285f8b4075bf6cae24be1a7992%7C0%7C0%7C637587604104948335%7CUnknown%7CTWFpbGZsb3d8eyJWIjoiMC4wLjAwMDAiLCJQIjoiV2luMzIiLCJBTiI6Ik1haWwiLCJXVCI6Mn0%3D%7C1000&sdata=EKZPUR2NtxRsTKueAssCLrFzGURGB0tlQRVDCpl816Y%3D&reserved=0) À titre informatif, le code réseau à utiliser est votre identifiant de connexion sur votre session d'ordinateur. Exemple : Marie Curie = Mar-Cur03

Pour ceux qui utilisent l'application Virtuo SM Paie-Ressources humaines, les accès sont les mêmes.

Pour toute problématique reliée à la connexion au Portail Virtuo, nous vous invitons à communiquer avec la Direction des ressources informationnelles (DRI) en composant le (**418) 656-8711** poste **5722.** Si vous éprouvez des difficultés avec le Portail Virtuo, contactez la Direction des ressources humaines et communications (DRHC) en composant le (**418) 656-8711** poste **4730**.

Par courriel : [supportrhvirtuo.iucpq@ssss.gouv.qc.ca.](mailto:supportrhvirtuo.iucpq@ssss.gouv.qc.ca)

# <span id="page-2-1"></span>**AIDE EN LIGNE**

Pour consulter l'aide en ligne via le Portail Virtuo, veuillez suivre la procédure cidessous après vous être connecté:

**1. Sélectionner l'onglet « Aide » et sélectionner « Aide en ligne » du menu déroulant.**

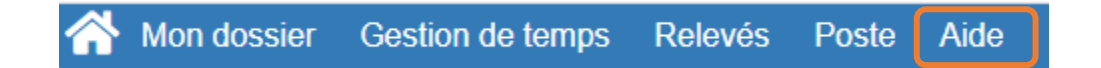

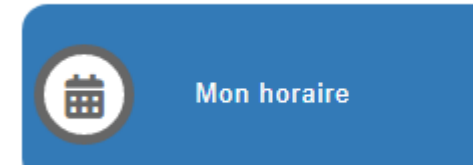

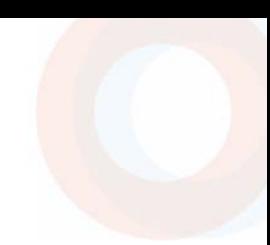

#### <span id="page-3-1"></span><span id="page-3-0"></span>**AFFICHAGE EN MODE CALENDRIER**

Le mode **Calendrier** permet de :

• **Passer rapidement d'une période à l'autre grâce aux flèches de déplacement**

À l'aide des flèches, vous pouvez passer d'une période à l'autre et revenir à la date du jour.

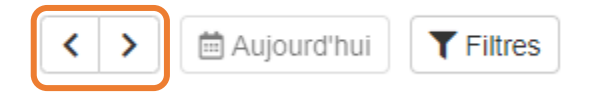

• **Filtrer sur le code horaire, le titre d'emploi et le département en cliquant sur le bouton Filtres**

Cette étape permet de cibler rapidement certaines exceptions pour la période sélectionnée.

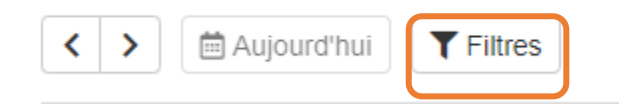

En utilisant le mode visuel « Calendrier » vous pouvez consulter votre horaire sur une période d'un mois ou de deux semaines en sélectionnant votre choix avec les onglets situés à droite de l'écran.

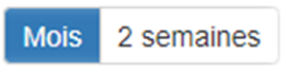

<span id="page-3-2"></span>**INDICATION DE LA DATE DU JOUR DANS LE CALENDRIER**

En mode Calendrier, l'horaire de la date du jour est mise en relief par un **encadré vert**, comme ceci :

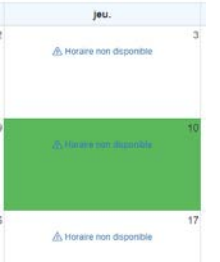

#### <span id="page-4-0"></span>**LÉGENDE DE COULEURS DES TRANSACTIONS D'HORAIRES**

Afin de faciliter le repérage d'information du salarié, des légendes de couleurs par type de codes d'horaire ont été créées. Vous trouverez ci-dessous les couleurs des différents types de codes horaire :

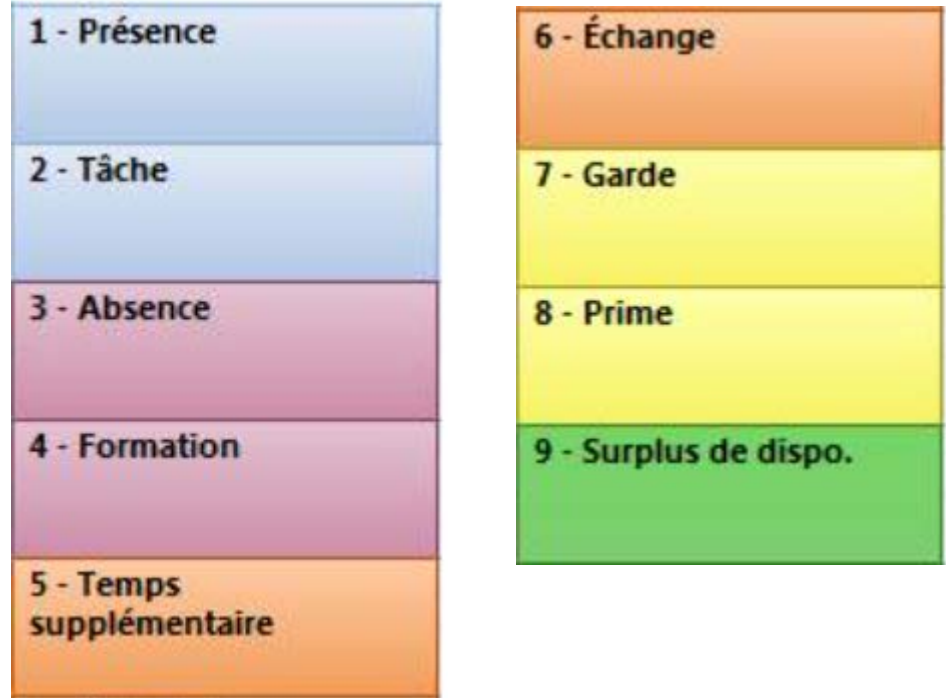

#### <span id="page-4-1"></span>**SÉLECTIONNER UNE TRANSACTION D'HORAIRE**

Il suffit de survoler une case de l'horaire afin d'afficher une boîte éclair et obtenir plus de détails sur la plage horaire sélectionnée.

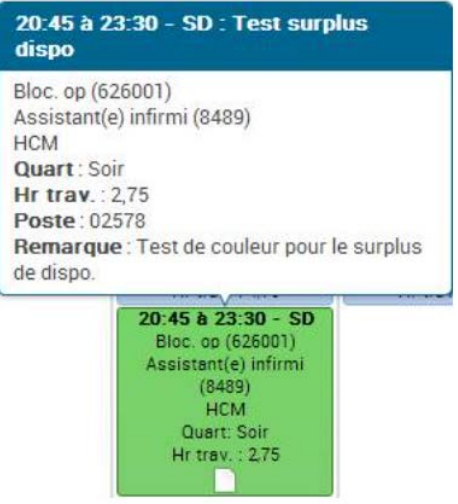

#### <span id="page-5-0"></span>**TRANSACTIONS MULTIPLES PAR JOUR**

Il est possible que plus d'une transaction d'horaire par jour ait lieu. En pareil cas, elles s'affichent l'une au-dessous de l'autre.

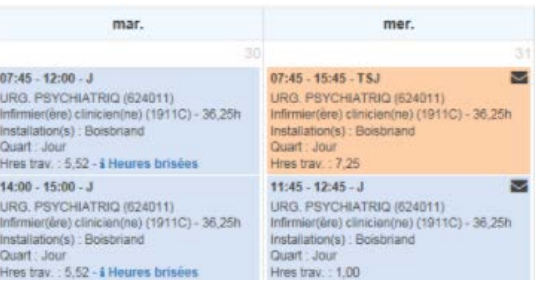

#### <span id="page-5-1"></span>**AFFICHAGE EN MODE LISTE**

Outre l'aspect visuel, les renseignements fournis en mode **Liste** à propos de l'horaire sont les mêmes qu'en mode **Calendrier**.

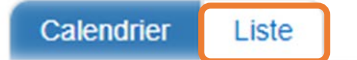

Le mode **Liste** offre à l'utilisateur la possibilité de :

#### • **Filtrer sur chacune des colonnes disponibles**

Ceci permet de cibler rapidement certaines exceptions pour la période sélectionnée.

#### • **Passer rapidement d'une période à l'autre grâce aux flèches de déplacement**

À l'aide des flèches, vous pouvez passer rapidement d'une période à une autre, puis revenir à la date du jour.

• Imprimer l'horaire **et ans l'envoyer par courriel** 

# <span id="page-5-2"></span>**INDICATION DE LA DATE DU JOUR**

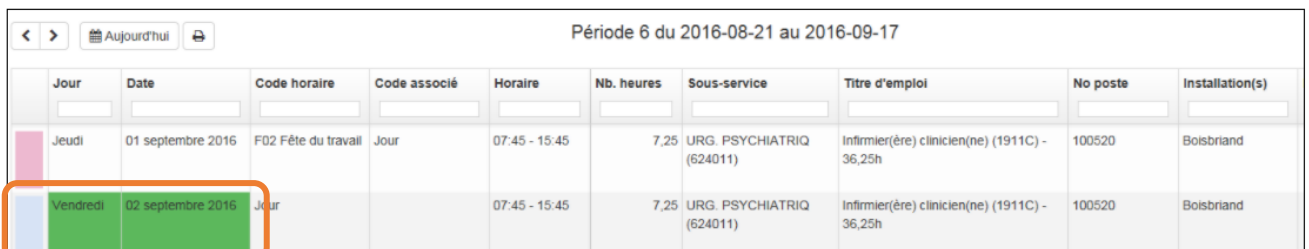

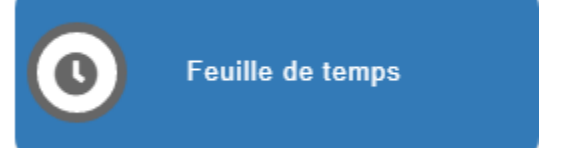

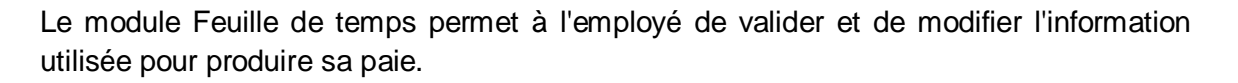

Après avoir cliqué sur **Feuille de temps**, le système affiche l'onglet **Feuille de temps** avec les données relatives à la paie courante de l'employé.

Les onglets mentionnés ci-dessous sont disponibles et vous trouverez leurs fonctionnalités dans le présent document.

- [Feuille de temps](http://documentation.medisolution.com/Guichet/v2020/employe/Fdt/ma_feuille.htm)
- [Sommaires](http://documentation.medisolution.com/Guichet/v2020/employe/Fdt/sommaires.htm)
- [Détail des banques](http://documentation.medisolution.com/Guichet/v2020/employe/Fdt/Detail_des_banques.htm)
- [Autres renseignements](http://documentation.medisolution.com/Guichet/v2020/employe/Fdt/Autres_renseignements_FDT.htm)
- [Message](http://documentation.medisolution.com/Guichet/v2020/employe/Fdt/message.htm)

#### <span id="page-6-0"></span>**FEUILLE DE TEMPS**

Vous pouvez naviguer d'une paie à l'autre en utilisant les filtres dans la section supérieure droite de la page.

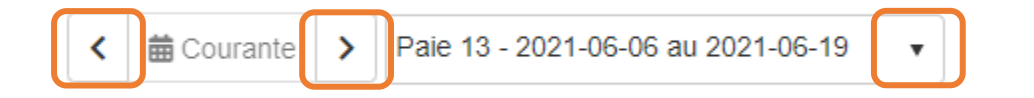

#### <span id="page-6-1"></span>**APPROBATION DE LA FEUILLE DE TEMPS**

Il est de votre responsabilité de valider ou de modifier votre feuille de temps afin de faciliter l'approbation de celle-ci de façon hebdomadaire.

**1. Prendre connaissance de votre feuille de temps**

#### **2. Valider votre feuille de temps**

Cocher les cases « Validé » pour les quarts de travail travaillés

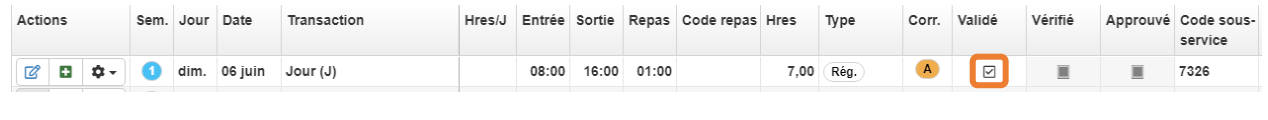

**OU**

**Appuyer sur le bouton « Valider tout « » situé en bas à gauche de la fenêtre pour valider tous vos quarts de travail**

#### <span id="page-7-0"></span>**MODIFICATION DE LA FEUILLE DE TEMPS**

Si vous constatez des erreurs à votre feuille de temps, vous pouvez corriger les transactions vous-même. Pour ce faire, veuillez suivre la procédure ci-dessous :

**1. Sélectionner le bouton modifier « » de la ligne d'absence à corriger**

Modifier les éléments qui sont indiqués dans la boîte de dialogue ci-dessous et enregistrer les modifications.

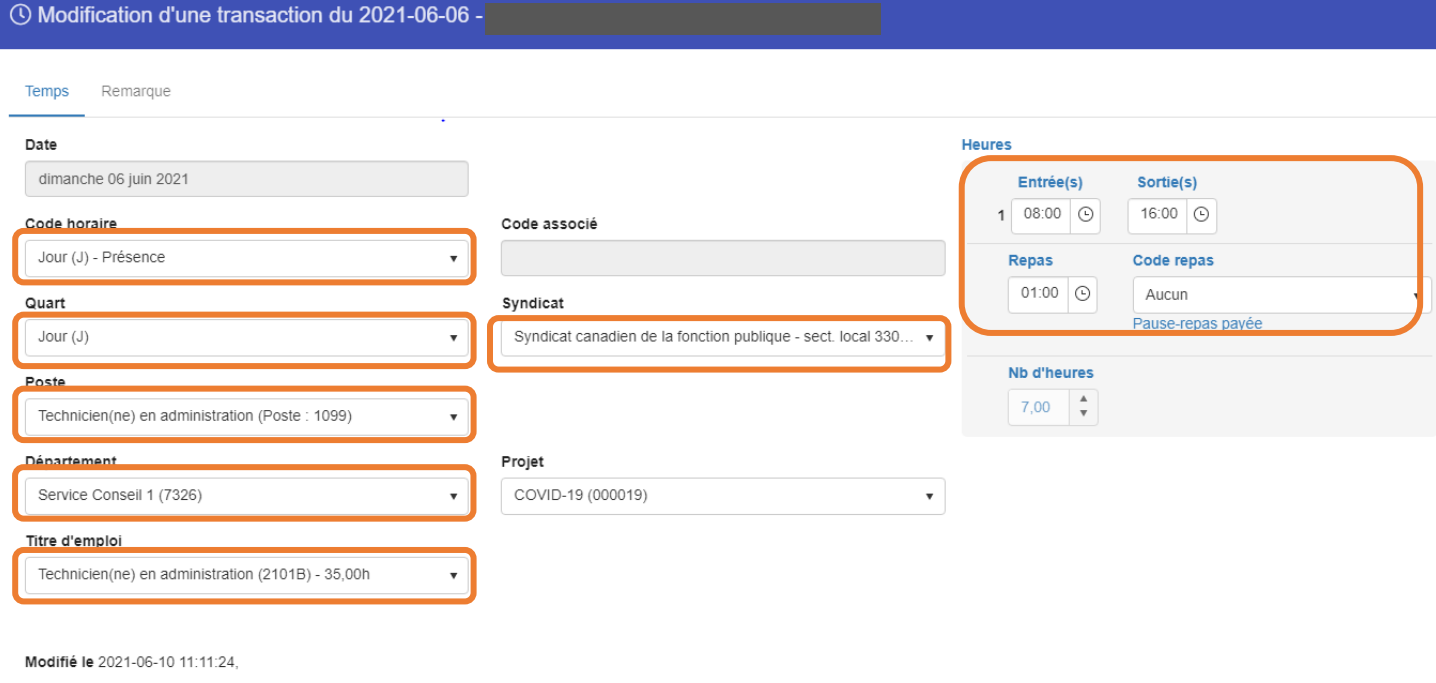

**X** Fermer **B** Enregistrer

#### <span id="page-8-0"></span>**INSÉRER UN QUART DE TRAVAIL À VOTRE HORAIRE**

Si vous devez insérer un quart de travail à votre horaire, veuillez suivre la procédure ci-dessous :

**1. Sélectionner le bouton insérer « » à la ligne de la journée désirée** Modifier les éléments qui sont indiqués dans la boîte de dialogue ci-dessous et enregistrer vos modifications:

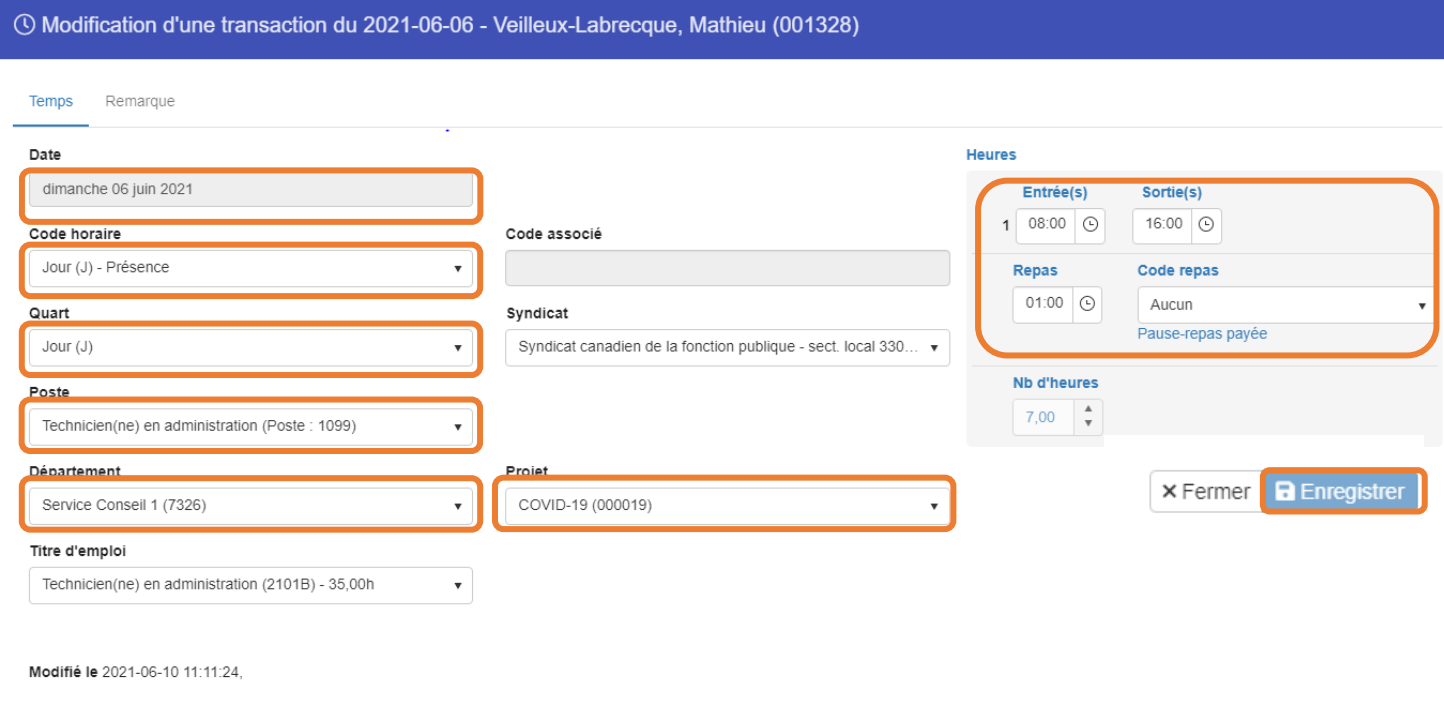

#### <span id="page-8-1"></span>**ANNULER UN CHANGEMENT**

**1. Cliquez sur l'icône Autres actions « », puis sur Annuler « » pour annuler les changements apportés à la transaction sélectionnée.** 

#### <span id="page-8-2"></span>**SUPPRIMER UN CHANGEMENT**

**1. Cliquez sur l'icône Autres actions « » puis sur supprimer « »**

#### <span id="page-9-0"></span>**COPIER UNE TRANSACTION**

Lorsque les conditions le permettent, il est possible de copier une transaction de temps. Cette option évite d'insérer une transaction puis de la répéter sur plusieurs journées. Les informations de la transaction d'origine sont utilisées dans la nouvelle transaction.

- **1. Cliquez sur l'icône autres actions « » puis sur copier « »**
- **2. Sélectionnez les journées pour lesquelles la transaction doit être copiée**

Aucune transaction n'est écrasée, une nouvelle transaction est ajoutée à ces journées.

#### **3. Consultez le tableau ci-dessous pour plus de détail**

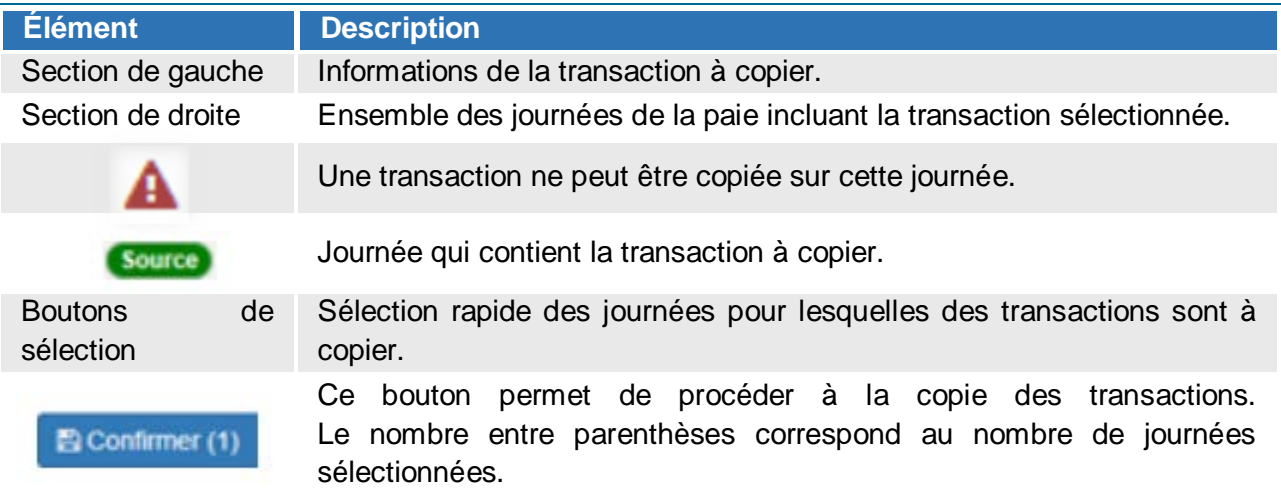

À titre informatif, une transaction peut être copiée dans les journées d'une seule paie.

# <span id="page-9-1"></span>**SOMMAIRES**

Cet onglet permet de consulter le nombre d'heures travaillées par semaine, votre sommaire de transactions ainsi que votre sommaire des primes.

# <span id="page-10-0"></span>**DÉTAIL DES BANQUES**

**Banques Onglet** 

Vous pouvez consulter les soldes de votre banque de congés ainsi que vos congés planifiés si la période horaire est ouverte / disponible.

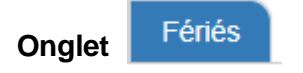

Vous pouvez consulter les jours fériés qui vous sont accordés.

#### <span id="page-10-1"></span>**AUTRES RENSEIGNEMENTS**

Cet onglet permet de consulter votre affectation, vos absences longues durées et los primes qui sont à votre dossier.

# <span id="page-10-2"></span>**MESSAGE**

Cet onglet permet de communiquer avec votre supérieur immédiat ou son remplaçant.

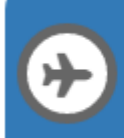

Choix de vacances

<span id="page-11-0"></span>**CHOIX DE VACANCES**

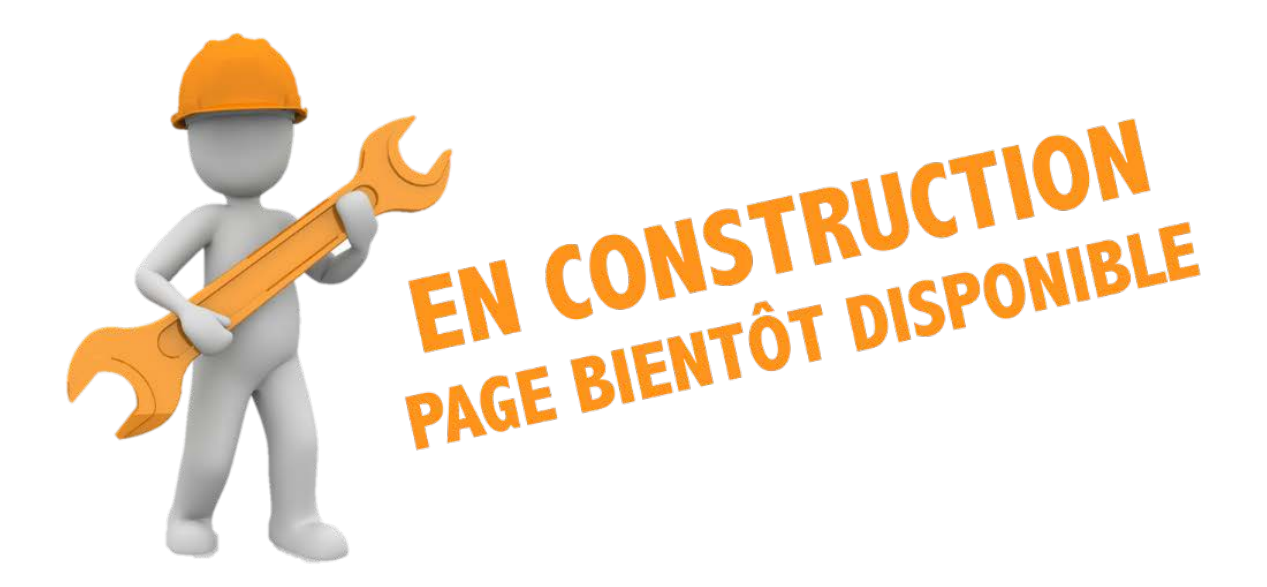

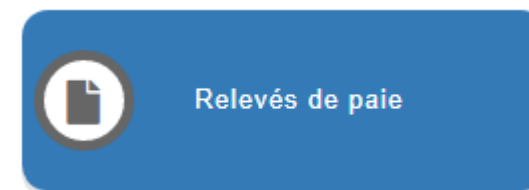

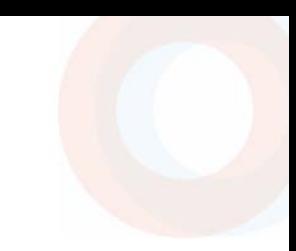

<span id="page-12-0"></span>Pour imprimer votre relevé, veuillez suivre les indications ci-dessous :

1. Sélectionner « Q » pour visualiser votre relevé de paie ou «  $\frac{1}{2}$  » pour **procéder au téléchargement. À partir du téléchargement, vous pouvez procéder à l'impression de votre relevé de paie en sélectionnant le bouton imprimer « » situé dans le coin droit de la fenêtre.**

À noter que si vous avez coché que vous utilisez un ordinateur public, les données de votre relevé de paie seront masquées.

Si vous rencontrez des problématiques avec le montant de votre paie, nous vous invitons à communiquer avec le Service de la paie régionalisée en composant le 1 877 821-0999, ou écrivez à : 03 CIUSSSCN DRF PAIE CHU ou paie.chu.ciussscn@ssss.gouv.qc.ca.

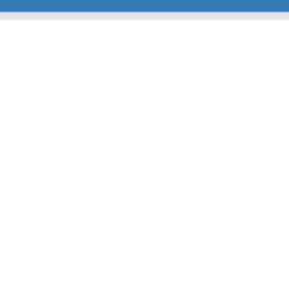

<span id="page-13-0"></span>Feuillets d'impôt

È

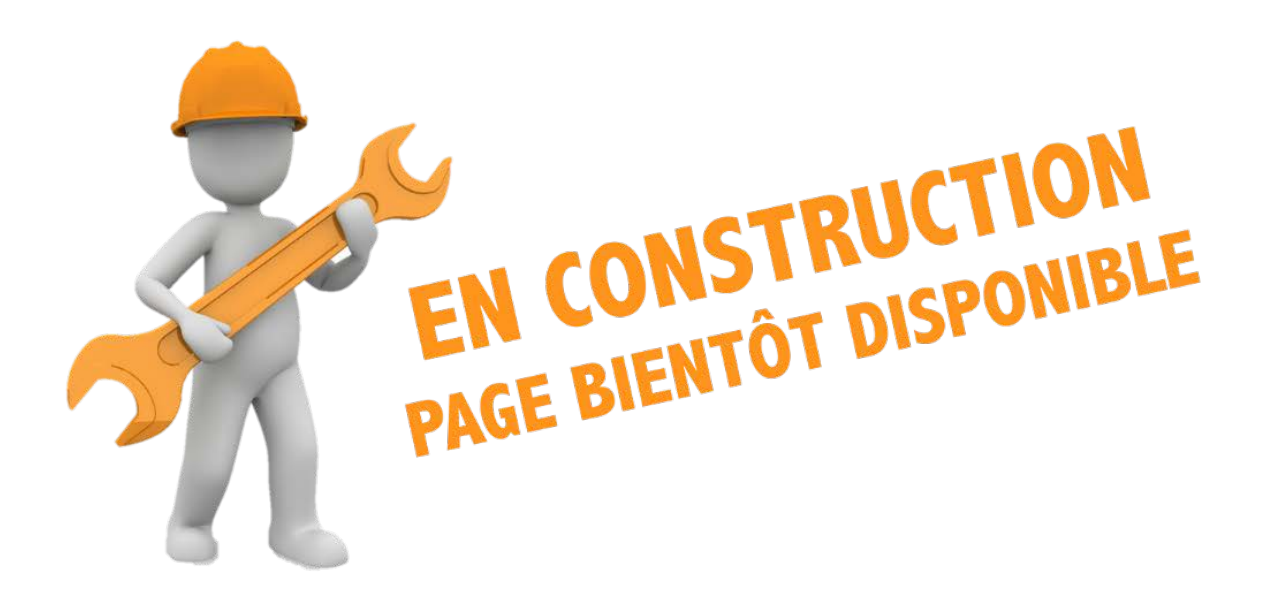

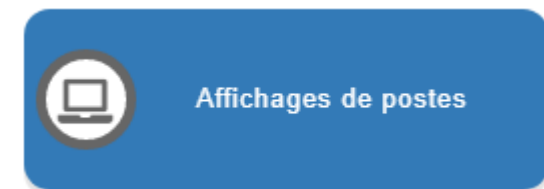

#### <span id="page-14-1"></span><span id="page-14-0"></span>**CONSULTER LES POSTES EN AFFICHAGE**

Pour consulter les affichages de postes internes, cliquez sur le bouton raccourci **Affichages de postes** de la page d'accueil de « Mon dossier ».

Trois sections apparaissent dans la fenêtre : **Affichages courants**, **Mes candidatures** et **Historique**. Par défaut, le logiciel affiche la vue **Affichages courants**. Votre syndicat est également sélectionné par défaut.

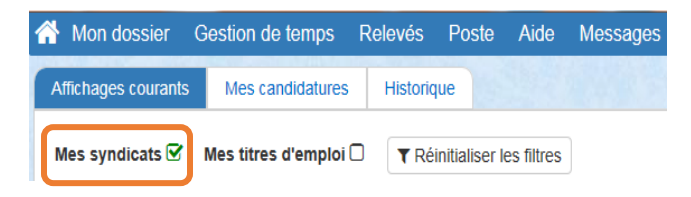

Pour faciliter vos recherches, il est possible de trier l'information en cliquant sur le titre de colonne ou utiliser des mots clés dans les champs de recherche.

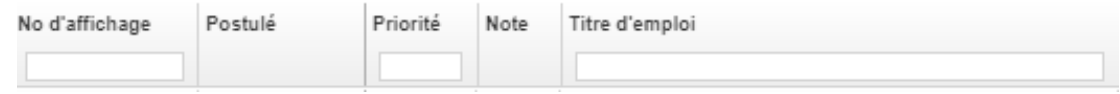

# <span id="page-14-2"></span>**POSTULER SUR UN POSTE**

**1.** Pour poser sa candidature à un poste, cliquez sur le bouton « **Postuler »** dans l'onglet « **Affichages courants »**.

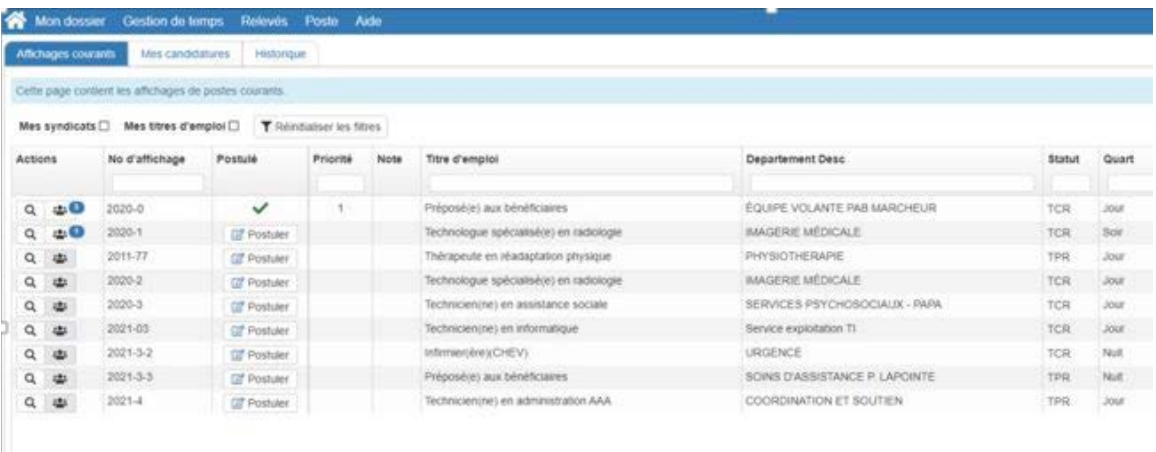

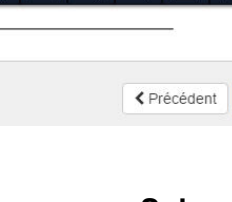

Des renseignements généraux s'affichent tel qu'indiqué ci-dessous :

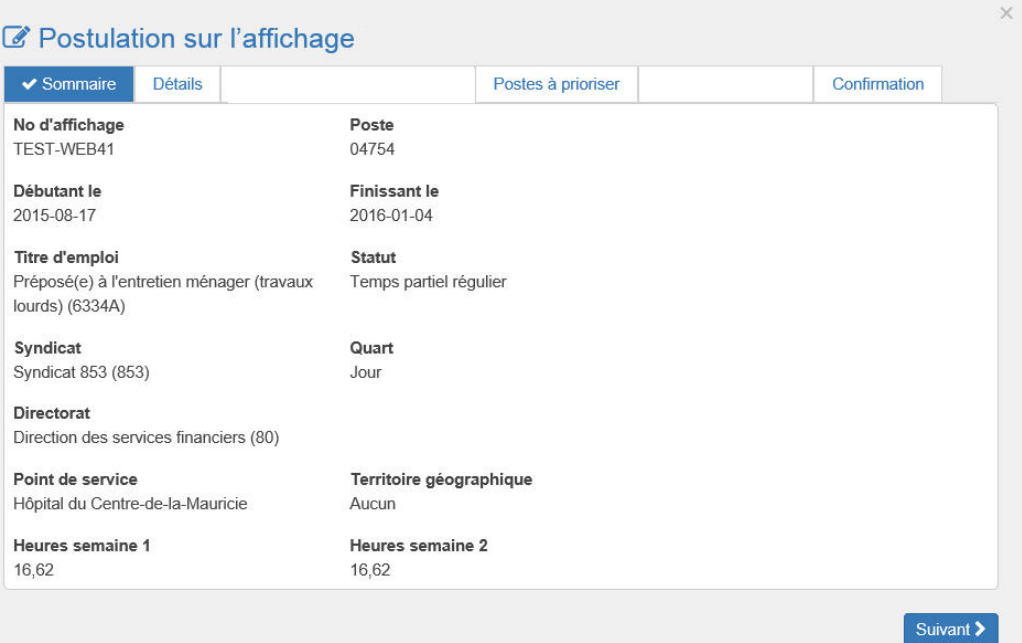

2. Cliquez sur « **Suivant »** et un formulaire présente les renseignements détaillés sur le poste à combler.

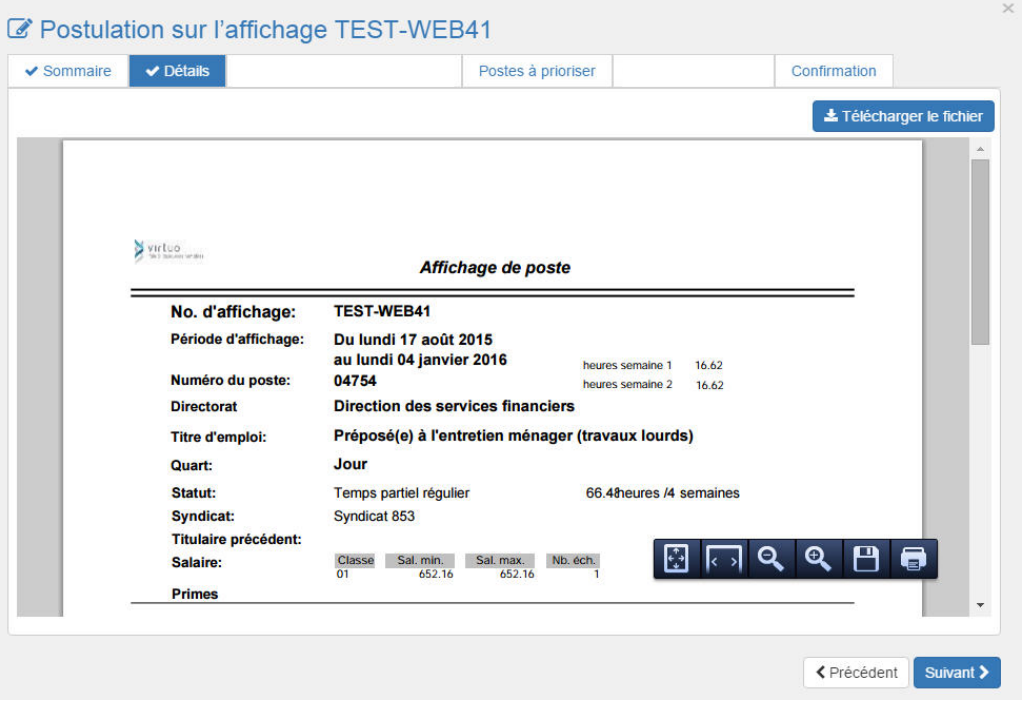

3. Si le poste convient à vos besoins, cliquez de nouveau sur « **Suivant »**

Certains postes sont octroyés par priorités. Dans ces cas, vous devez prioriser les postes sur lesquels vous avez déjà postulé, vous pouvez leur attribuer un ordre de préférence à l'aide des flèches de la colonne « **Priorité »**.

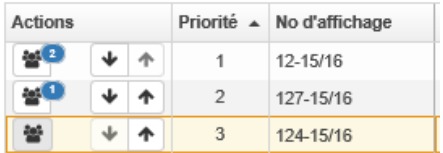

Si certains postes n'exigent pas de priorisation, un message vous en informera dans la colonne **« Priorité »**.

Pour envoyer votre candidature, cochez la case « **Confirmer le rang de priorité des candidatures »** puis « **Soumettre ma candidature »**. Lorsque ces étapes sont réalisées, l'encadré deviendra vert.

- 4. Cliquez sur « **Suivant** »
- 5. Cliquer de nouveau sur « **Suivant** »

Assurez-vous d'avoir pris connaissance de **tous** les renseignements concernant votre candidature. Le système coche la case associée à l'onglet qui a été consulté.

Après avoir pris connaissance des informations relatives au poste affiché, confirmez que vous désirez postuler à celui-ci en cochant la case prévue à cet effet.

Le bouton « **Soumettre ma candidature »** deviendra alors accessible.

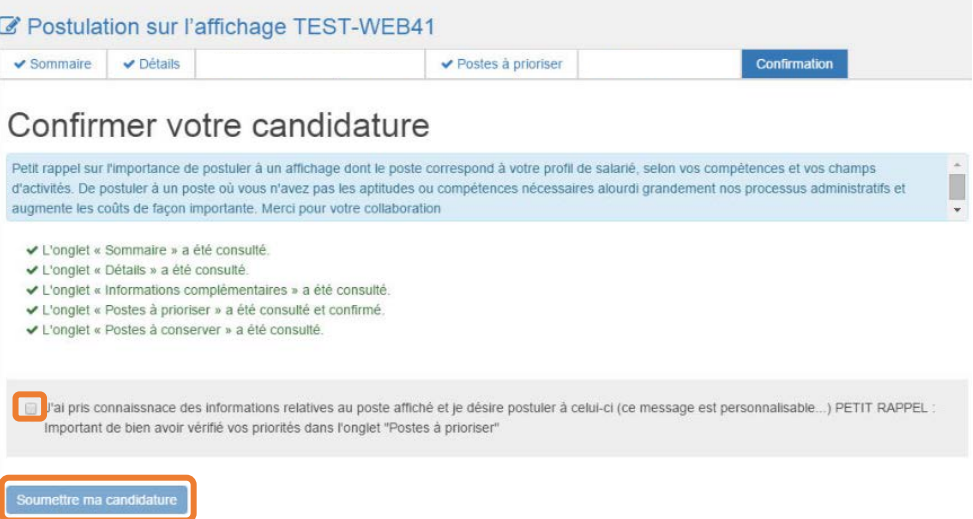

Lorsque la messagerie est activée pour ce module, vous recevrez un courriel de confirmation, avec le détail du poste, à votre [adresse courriel personnelle.](http://documentation.medisolution.com/Guichet/v2020/employe/Mon_dossier/mod_adresse_courriel_v8.htm)

# <span id="page-17-0"></span>**CONSULTER VOS CANDIDATURES**

Cliquez sur l'onglet « **Mes candidatures** »

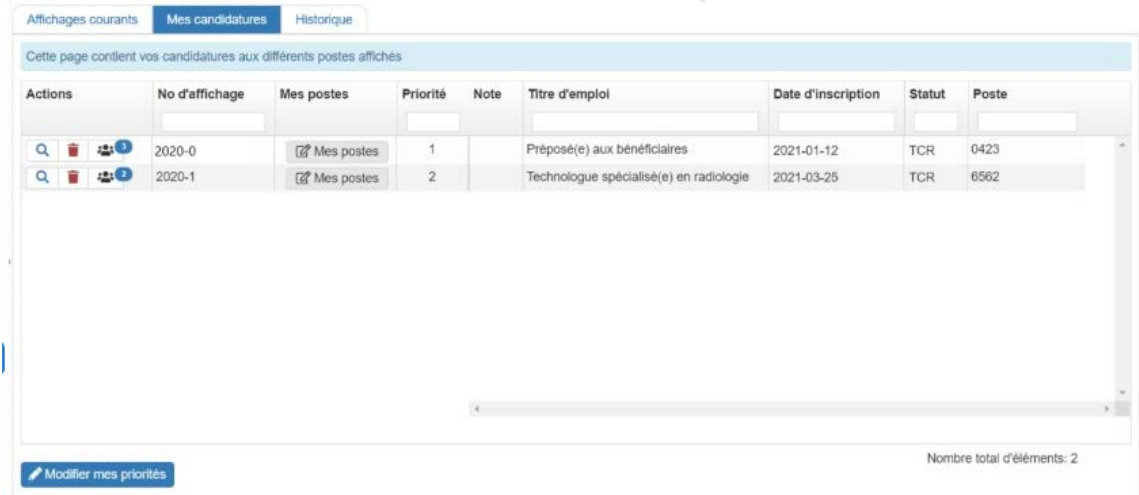

# <span id="page-17-1"></span>**LÉGENDE**

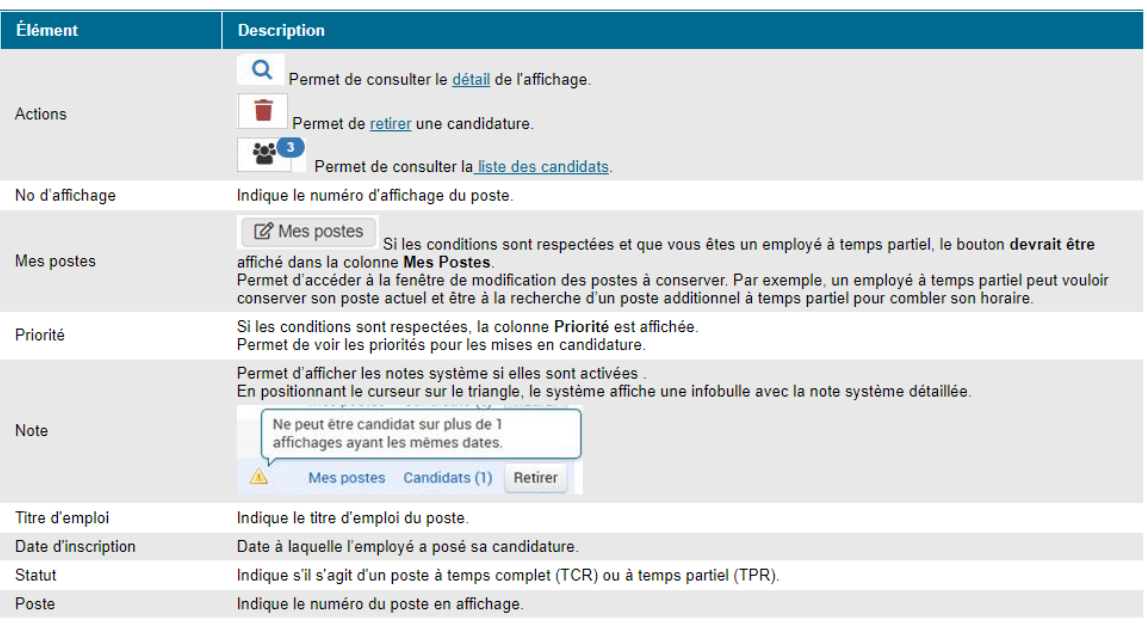

# <span id="page-18-0"></span>**MODIFIER VOS CANDIDATURES**

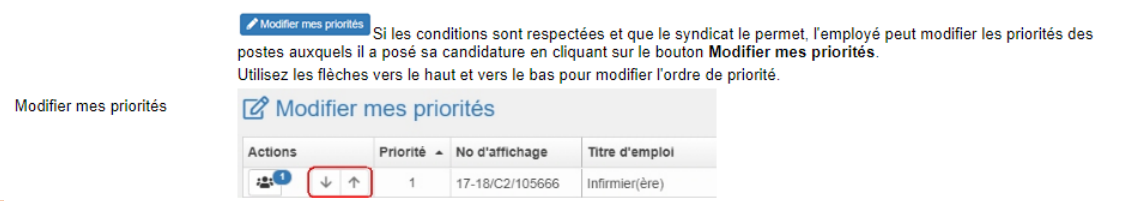

# <span id="page-18-1"></span>**RETIRER VOTRE CANDIDATURE**

- 1. Sélectionner l'onglet « **Mes candidatures »**
- 2. Dans la colonne « **Actions »,** cliquez sur l'icône de suppression dans la ligne d'affichage correspondant.

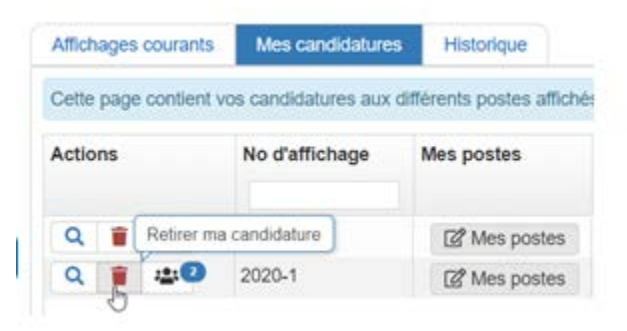

Lorsque la messagerie est activée pour ce module, vous recevrez un courriel de confirmation à votre [adresse courriel personnelle,](http://documentation.medisolution.com/Guichet/v2020/employe/Mon_dossier/mod_adresse_courriel_v8.htm) sinon dans votre boîte de courriel du Portail Virtuo.

# <span id="page-19-0"></span>**VOIR LES CANDIDATURES**

Pour chaque poste affiché sous l'onglet « **Affichages courants »**, vous apercevrez dans un **cercle bleu** le nombre de candidats à ce jour.

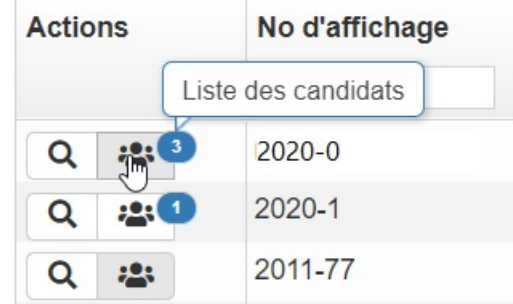

Il suffit de cliquer sur l'icône **Liste des candidats** pour consulter cette liste, qui indique, entre autres, le statut ainsi que le rang d'ancienneté des candidats.

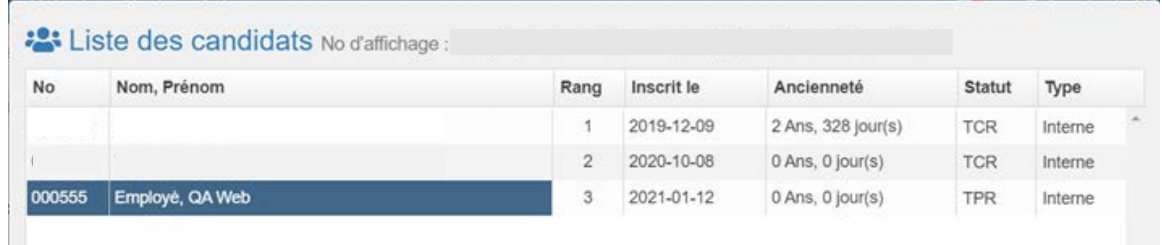

# <span id="page-19-1"></span>**CONSULTER L'HISTORIQUE DES CANDIDATURES**

L'onglet « **Historique »** permet de filtrer l'historique des candidatures en fonction :

- d'une période en particulier;
- de vos candidatures au cours de cette période.

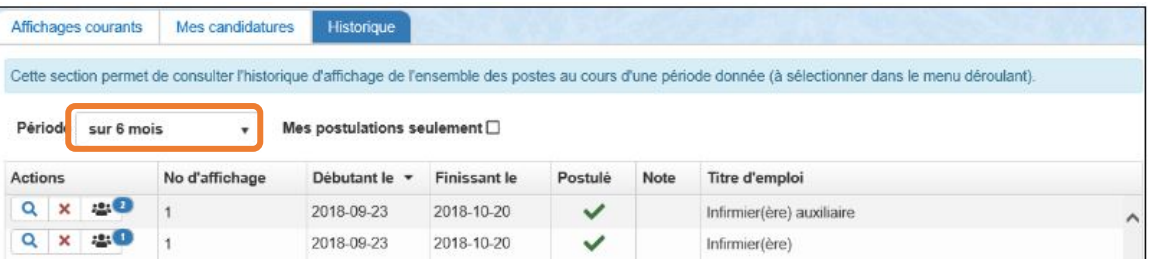

# <span id="page-20-0"></span>**CONSULTER LES NOMINATIONS**

Placez le curseur sur l'icône sous la colonne « **Nomination »** de l'onglet « **Historique »**pour afficher le nom de l'employé nommé.

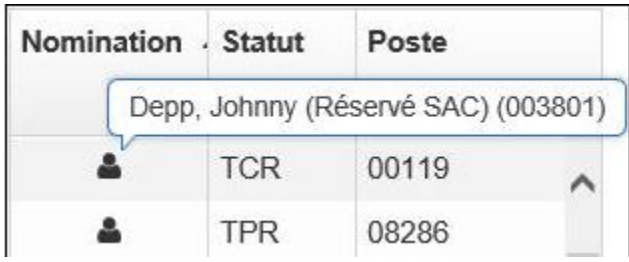

Certains postes affichés peuvent demeurer sans nomination, par exemple, en raison d'une réorganisation. En pareil cas, une icône l'indique dans la colonne Nomination, comme ceci :

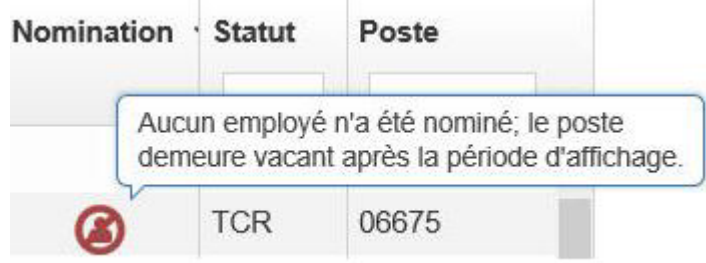

# <span id="page-21-0"></span>**MON PROFIL**

Pour modifier votre profil d'utilisateur ou information personnel, vous devez suivre la procédure ci-dessous :

**1. Sélectionner votre numéro d'employé situé en haut à droite de la fenêtre de navigation**

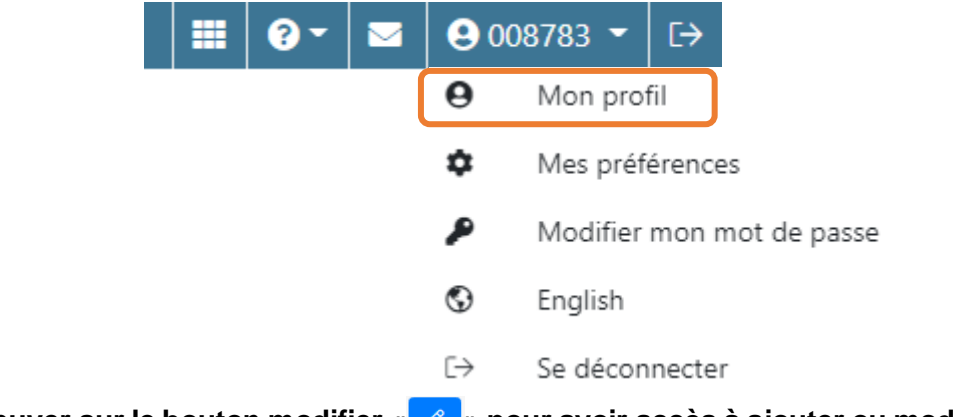

**2. Appuyer sur le bouton modifier « » pour avoir accès à ajouter ou modifier vos renseignements personnels**

#### **Votre adresse courriel personnel :**

Inscrivez votre adresse courriel personnel pour recevoir certaines confirmations ou récupérer votre mot de passe.

**Votre adresse doit respecter ce format :**

Numéro d'appartement–Numéro de porte, Nom de la rue Ville (Province) Pays Code postal

> 308-3351, boul. Taschereau Ouest Lévis (Québec) **CANADA** J4T 2G1

#### **Vos numéros de téléphone:**

Ajouter ou modifier vos numéros de téléphone par ordre de priorité.

**3. Lorsque vous avez apporté les modifications souhaitées, appuyez sur le bouton «** *a modifier* »